# Создание интерактивной трехмерной ГИС-модели окрестности маяка

# Creating an interactive three-dimensional GIS model of the lighthouse neighborhood

# Шевченко О.Т.

студент (РТУ МИРЭА) e-mail: oleg.shev $02@$ yandex.ru

Shevchenko O.T. Student (RTU MIREA)

#### **Аннотапия**

В статье на примере практической работы курса «Трехмерное геоинформационное моделирование» показываются основные этапы создания трехмерного ГИС-приложения - получение ГИС-данных, создание на их основе трехмерной модели участка земной поверхности, организация взаимодействия с пользователем, в частности, перемещение по трехмерной модели и получение сведений о ГИС-объектах в модели. Приводятся примеры библиотек (коллекций) для «Unity3D», которые могут оказаться полезны при решении задач подобного рода.

Ключевые слова: трехмерное геоинформационное моделирование, Blender, Unity, трехмерное ГИС-приложение.

#### Abstract

Using the example of the practical work of the course "Three-dimensional geoinformation modeling", the article shows the main stages of creating a three-dimensional GIS application – obtaining GIS data, creating a three-dimensional model of a section of the earth's surface on their basis, organizing user interaction, in particular, moving along a three-dimensional model and obtaining information about GIS-objects in the model. Examples of libraries (lectures) for "Unity3D" are given, which may be useful in solving problems of this kind.

Keywords: three-dimensional geoinformation modeling, Blender, Unity, three-dimensional GIS application.

## Ввеление

В РТУ МИРЭА используется оригинальная методическая система проведения занятий [1, 2, 3], которая направлена на получение и закрепление практических навыков, в частности, практико-ориентированное обучение и научно-исследовательская деятельность студентов. На втором курсе выполняется курсовой проект (до 2023 г. – курсовая работа), где рассматривается создание трехмерных моделей местности и работа с редактором трехмерного моделирования [2]. На четвертом курсе навыки трехмерного моделирования у студентов подкрепляются в рамках дисциплины «Трехмерное геоинформационное моделирование» (перед выполнением выпускной квалификационной работы).

Одна из практических работ в курсе «Трехмерное геоинформационное моделирование» состоит в создании простой интерактивной ГИС (геоинформационная система) окрестностей маяка (рис. 1).

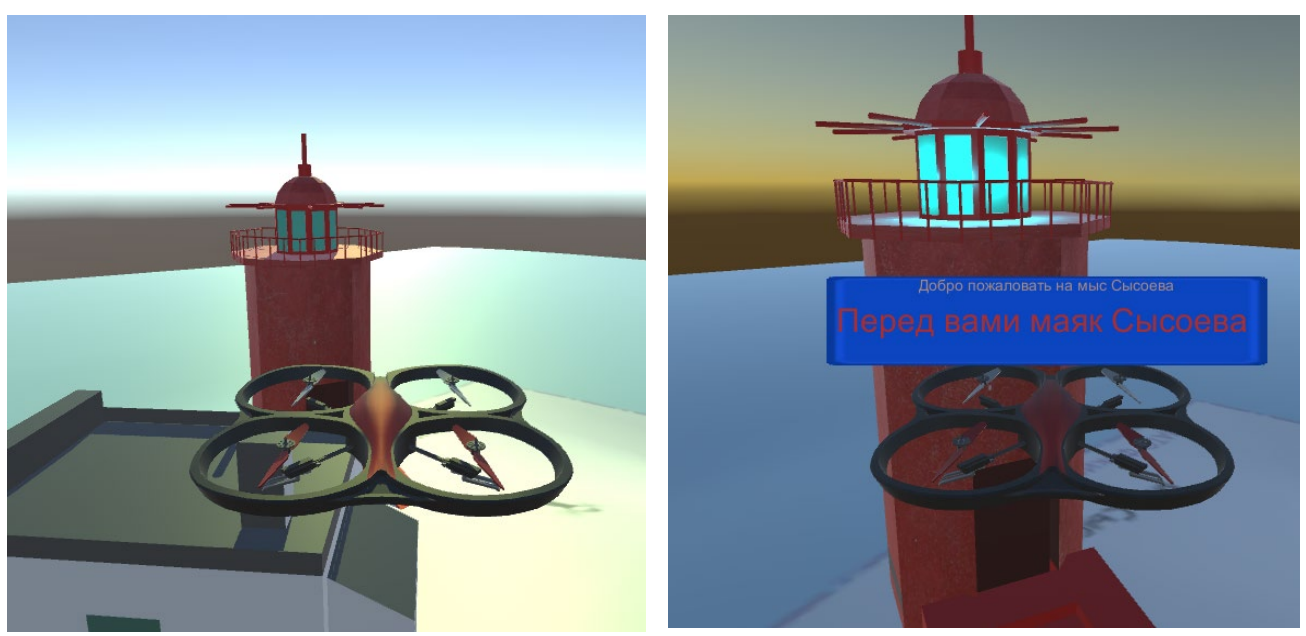

**Рис. 1.** Примеры работы программы

Работа состоит из следующих этапов:

1. Получение ГИС-данных моделируемого участка.

2. Создание трехмерной модели участка, в том числе объектов – природных (рельеф, растительность, водоемы) и искусственных (строения, дороги, коммуникации).

3. Создание системы навигации для взаимодействия с трехмерной моделью.

В рамках проектного задания (практическое задание, которое выполняется в течение нескольких занятий поэтапно) задача создания трехмерной ГИС ставится в упрощенном виде: рельеф и растительность моделируются упрощенно, дороги, водоемы и коммуникации показываются условно, застройка моделируется на ограниченном участке и только для отдельных объектов. Этапы и методика выполнения этой работы будут рассмотрены ниже.

1. Приложение создается в среде графического «движка» «Unity3D» [4] с использованием трехмерных моделей, полученных при помощи редактора «Blender-3D» [5].

В «Blender-3D» создаются модели уникальных объектов – рельефа, сооружений.

Вначале с помощью дополнительного инструмента (плагина) «BlenderGIS» создается заготовка (рис. 2), в которую входит ЦМР (цифровая модель рельефа), подложка в виде карты OSM (Open street map) и объекты зданий. Для того чтобы рельеф имел более яркое отображение в полученной трехмерной ГИС, добавляется искажение (увеличение) высот точек рельефа.

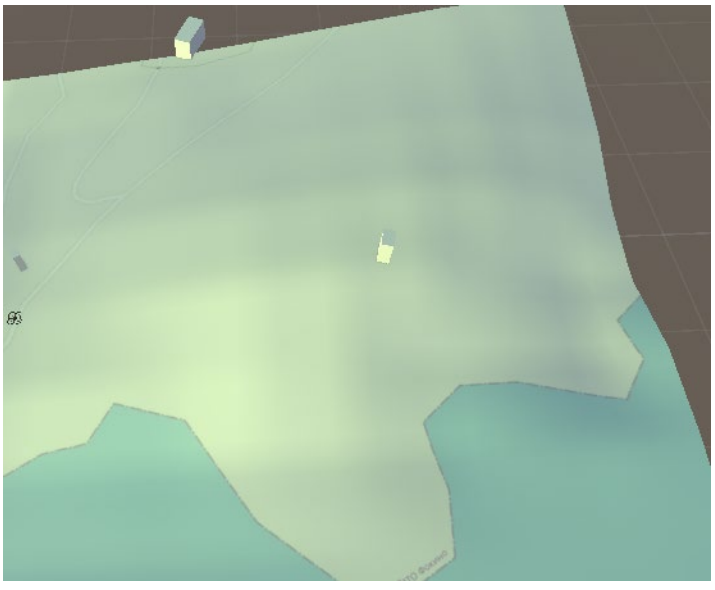

# **Рис. 2.** Подложка из «BlenderGIS»

2. Далее в трехмерном редакторе создаются модели строений – маяка и окружающих его сооружений (рис. 3).

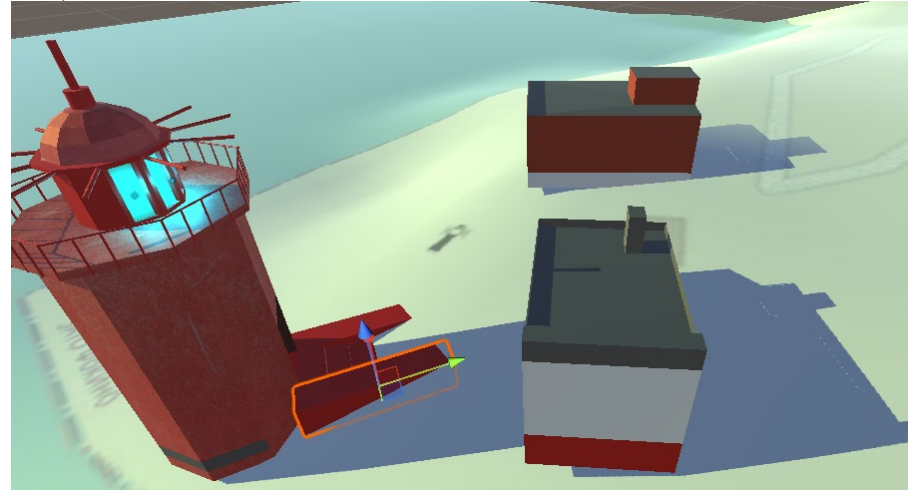

**Рис. 3.** Уникальные объекты модели – маяк и окружающие его сооружения

3. Созданные трехмерные модели передаются в игровой «движок» (game engine) «Unity3D» для организации интерактивного взаимодействия с пользователем, которое включает:

- возможность перемещения по созданной модели;

- возможность взаимодействия с ГИС-объектами и получение информации о них.

Для реализации этих функций в проект «Unity3D» дополнительно были загружены две коллекции (asset) из каталога коллекций «Asset store» для «Unity3D»:

- 1) модель дрона с элементами управления и анимации полета, коллизии и звуковыми эффектами (рис. 4, а);
- 2) библиотека для визуализации текстовых сообщений (рис. 4, б).

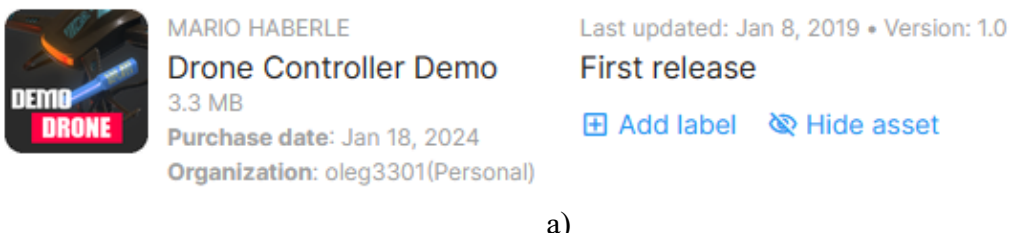

а)

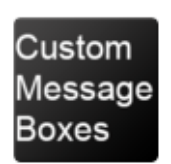

**DALTON Custom Message Boxes** 386.3 KB Purchase date: Jan 18, 2024 Organization: oleg3301(Personal) Last updated: Nov 22, 2017 . Version: 1.0 **First release** 田 Add label **W** Hide asset

б)

**Рис. 4.** Коллекции из «Asset store» для реализации взаимодействия с пользователем На рис. 5 показана настройка элементов управления модели дрона.

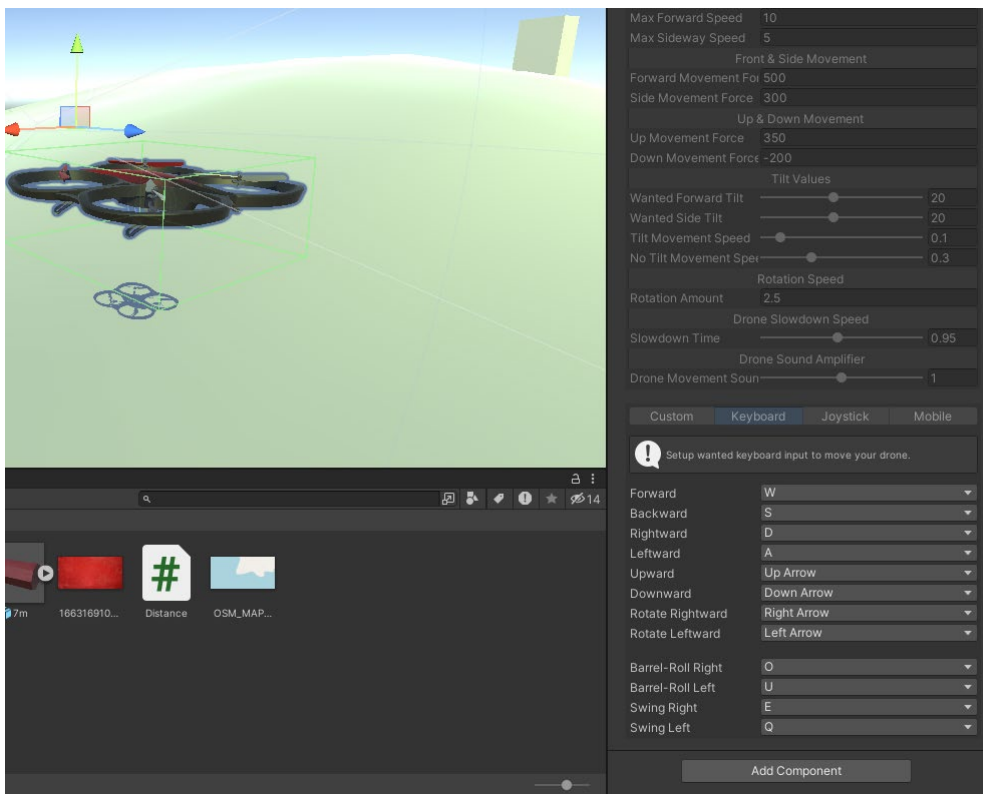

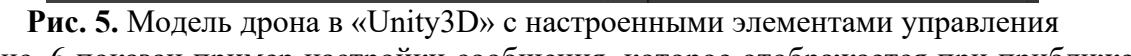

На рис. 6 показан пример настройки сообщения, которое отображается при приближении к маяку.

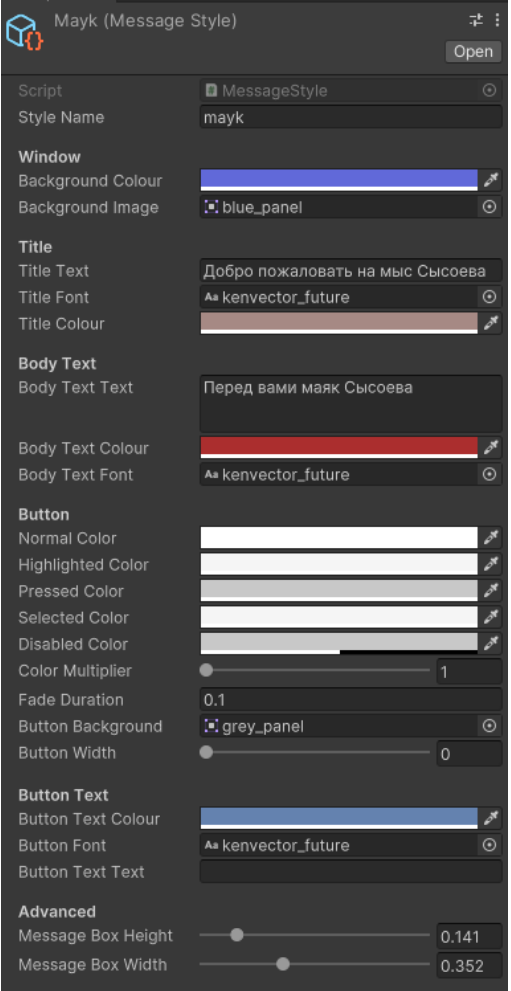

**Рис. 6.** Настройка параметров объекта-сообщения

Кроме того, непосредственно в среде «Unity3D» могут быть добавлены модели типовых объектов - растительность (деревья, кусты), искусственные объекты (фонари, автомобили, лавки, заборы и др.), освещение. Это позволяет сократить время разработки интерактивной ГИС, такие объекты не приходится моделировать вручную. Импортируемые модели объектов также, как правило, оптимизированы для работы в «Unity3D» (имеют меньше граней, запеченные текстуры, свойства отображения и физического взаимодействия), благодаря чему повышается эффективность работы ГИС-приложения.

В работе были добавлены объекты освещения (рис. 7):

- молель солнца:
- 4 точечных объекта освещения имитирующих свет маяка.

Интерактивное взаимодействие во многих случаях обеспечивается настройкой свойств объектов, однако уникальные взаимодействия требуют написания специального программного кода. На рис. 8 показаны параметры настройки и код сценария на языке С#, которые обеспечивают отображение текста на экране пользователя при приближении к маяку.

В качестве входных параметров в данном сценарии выступают: модель дрона (body), основание маяка (Building) и объекты освещения (Lamp1, Lamp2, Lamp3, Lamp4, Sun)

Также скрипт выводит текущее расстояние между дроном и маяком в переменной Distance, расчет расстояния производится системой автоматически.

Пример работы системы показан на рис. 1.

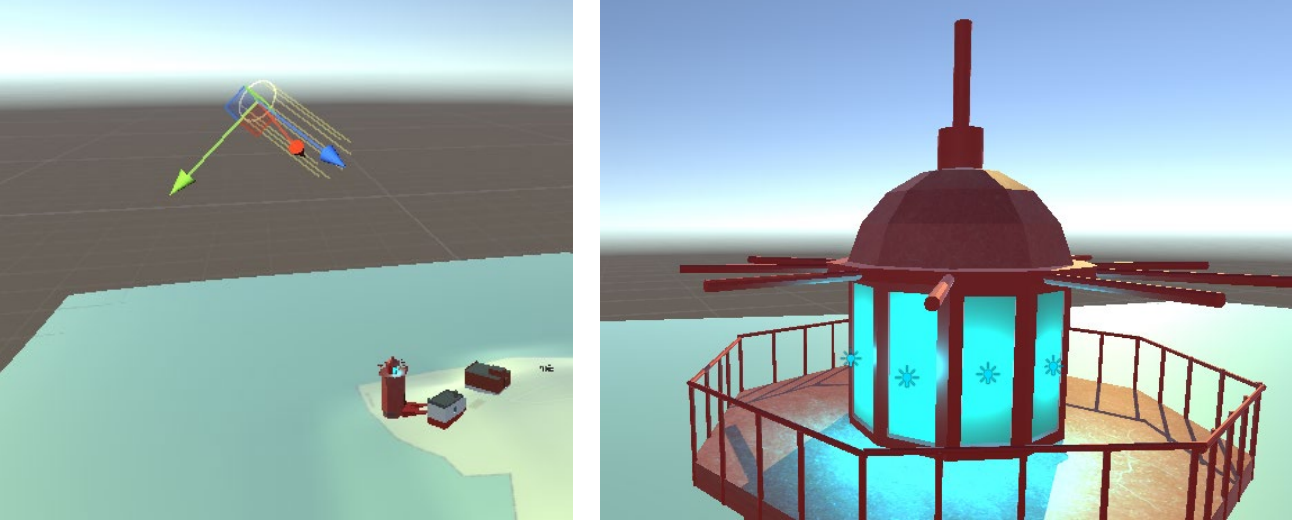

Рис. 7. Объекты освещения в проекте Unitv3D

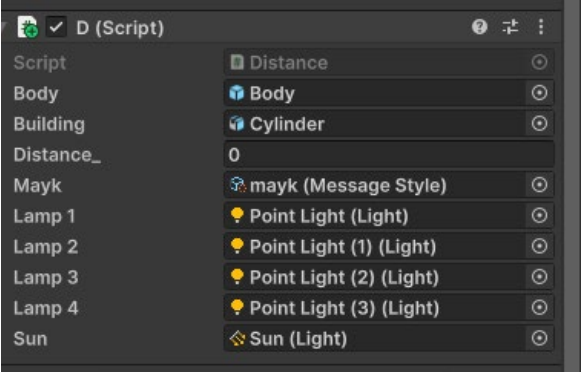

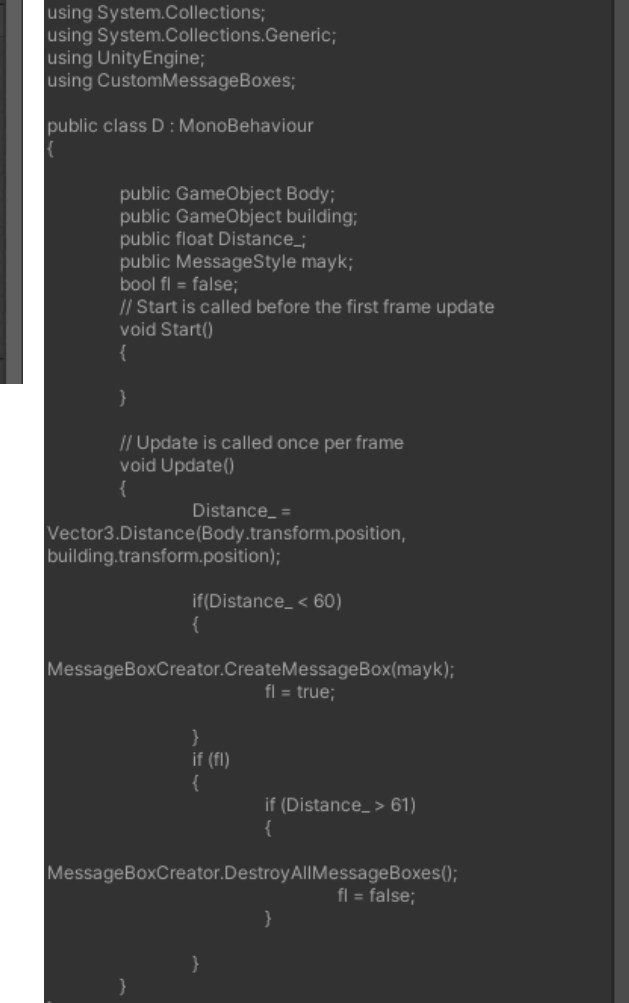

**Рис. 8.** Настройка сценария в проекте Unity3D

# **Выводы**

В данной работе на простом примере рассмотрены основные этапы создания трехмерной ГИС. При соответствующей детальной проработке может быть создано действующее полнофункциональное трехмерное ГИС-приложение типа виртуального «путешествия».

## **Литература**

- <span id="page-5-0"></span>1. Вышнепольский В. И., Бойков А. А., Егиазарян К. Т., Кадыкова Н. С. Методическая система проведения занятий на кафедре «Инженерная графика» РТУ МИРЭА // Геометрия и графика. 2023. №. 1. С. 23-34. DOI: 10.12737/2308-4898-2023-11-1-23-34
- <span id="page-5-1"></span>2. Вышнепольский В. И., Бойков А. А., Ефремов А. В., Кадыкова Н. С. Организация практико-ориентированного обучения на кафедре «Инженерная графика» РТУ МИРЭА // Геометрия и графика. 2023. №. 1. С. 35-43. DOI: 10.12737/2308-4898-2023-11-1-35-43
- <span id="page-5-2"></span>3. Вышнепольский В. И., Бойков А. А., Егиазарян К. Т., Ефремов А. В. Научноисследовательская работа на кафедре «Инженерная графика» РТУ МИРЭА // Геометрия и графика. 2023. №. 1. С. 70-85. DOI: 10.12737/2308-4898-2023-11-1-70-85
- 4. Добро пожаловать в Unity Learn. Текст : электронный // Unity Learn : [сайт]. URL: https://learn.unity.com/ (дата обращения: 01.12.2023).
- 5. Blender 4.0. Текст : электронный // Blender : [сайт]. URL: https://www.blender.org/ (дата обращения: 01.12.2023).